# สารบัญ

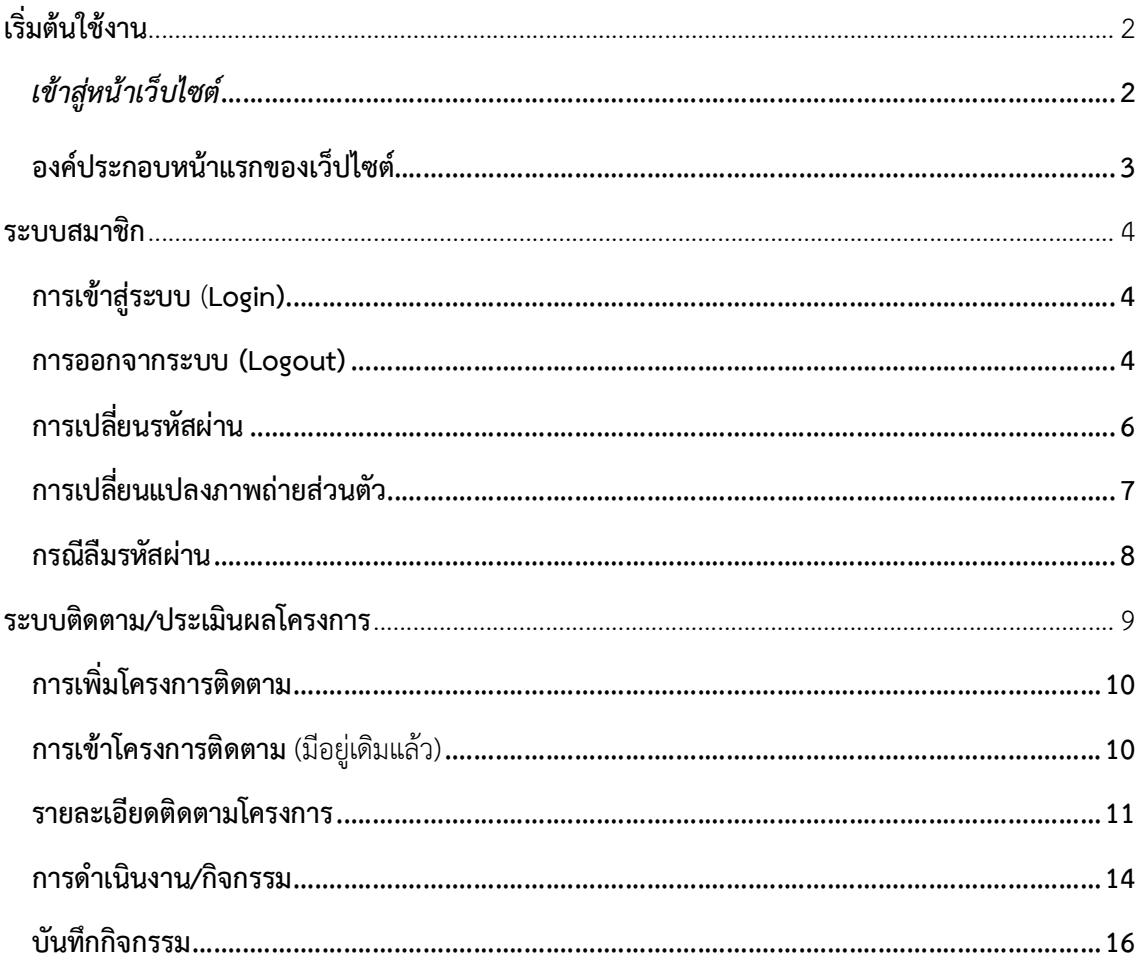

# **เริ่มตนใชงาน**

# *เขาสูหนาเว็บไซต*

เว็บไซตสามารถเขาถึงไดผานโปรแกรมเว็บเบราวเซอร หรือ โปรแกรมสําหรับใชอินเทอรเน็ต เชน **Internet Explorer (IE) , Google Chrome, Firefox** ขอแนะนําใหใชโปรแกรมรุนใหมลาสุด เพื่อจะไดใชงาน เต็มความสามารถของระบบงานและลดความผิดพลาดของการทํางานบางอยางที่ระบบงานไมสนับสนุนใน โปรแกรมรุนเกา

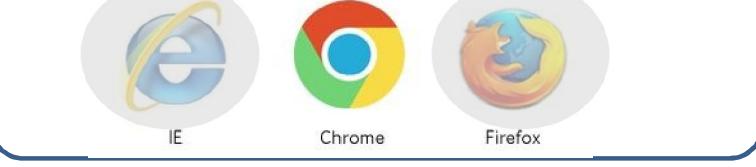

เลือกเว็บเบราวเซอร เพื่อเปดใชงาน *( แนะนําใหใช Chrome เพื่อการใชงานที่ดีกวา)*

**วิธีที่ 1 พิมพ URL โดยตรง** (แนะนําใหวิธีนี้ แลวบันทึกเก็บไว)

เมื่อเปิดโปรแกรมเว็บเบราว์เซอร์แล้ว พิมพ์ชื่อเว็ปไซต์ลงในช่อง Address bar โดยพิมพ์คำว่า | **Inter "hsmi2.psu.ac.th/food"** ในชอง **Address bar (**ชองสําหรับพิมพ **URL)** แลวกดปุม เพื่อเขาสูหนาเว็บ **"การบูรณาการระบบอาหารในสถานศึกษา"** โดยตรง

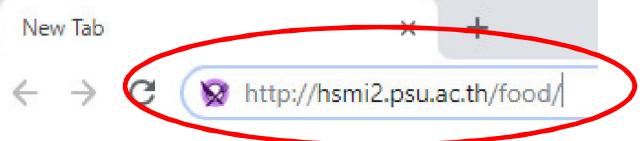

# **2. วิธีผานเว็บอื่น** เชน คนหาจากเว็บ **Google**

เมื่อเปดโปรแกรมเว็บเบราวเซอรแลว ใหพิมพคําวา **www.google.com (** หรือเว็บไซตสําหรับคนหาตัว อื่นๆ ) เพื่อเข้าสู่หน้าเว็บการค้นหา แล้วพิมพ์คำที่ต้องการค้นหา ในที่นี้ให้พิมพ์คำว่า **"การบูรณาการระบบ อาหารในสถานศึกษา"** หนาเว็บไซตจะแสดงผลการคนหา ดังภาพ

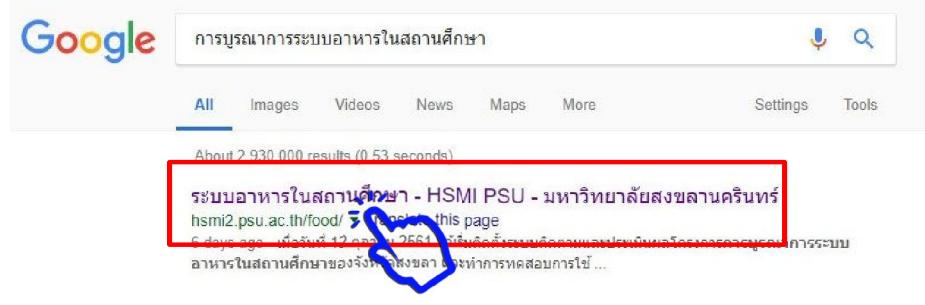

ใหคลิกที่ลิงค **"**ระบบอาหารในสถานศึกษา**"** เพื่อเขาสูเว็ปไซต ซึ่งจะแสดงหนาหลัก

#### **องคประกอบหนาแรกของเว็ปไซต**

*แถบเมนูหลัก (ดานบน)* ของเว็ปไซต ประกอบดวยเมนู

- **หนาแรก** : หนาแรกของเว็บไซต อัพเดทกิจกรรมและขาว ประชาสัมพันธ ลาสุด
- **โครงการ :** สําหรับจัดการขอมูลโครงการ แสดงภาพรวมโครงการดานตางๆเชน โครงการในความ รับผิดชอบ รายชื่อโครงการ ภาพรวม/แผนที่โครงการ
- **ปฎิทินกิจกรรม** : แสดงขอมูลเกี่ยวกับ ปฎิทินกิจกรรม รวม
- **วิเคราะห** : แสดงขอมูลเกี่ยวกับ การวิเคราะหและรายงานตางๆ
- **คลังขอมูล :** ขาวประชาสัมพันธ บทความ คูมือ วีดีโอ เอกสารประชุม ประกาศตางๆ
- **เกี่ยวกับเรา :** แสดงขอมูลเกี่ยวกับ ประวัติและขอมูลโครงสรางทีมตางๆ
- ิ **มมสมาชิก :** แสดงข้อมลสำหรับการเข้าส่ระบบสมาชิก<br>- เนื่**า**: การบรณาการระบบอาหารในสถานศึกษาของจังหวัดสงขอา **แถบเมนูหลัก** ข่าวประชาสัมพันธ์ ติดตาม-ประเมินผลโครงการ ● เข้าสู่ระบบอาหาร/โครงการ อบรมเชิงปฏิบัติการจัดทำโครงการเกษตรในโรงเรียน ่≣รายชื่อโครงการ คลังข้อมูล **แถบเมนูแนะนํา (ใชบอย)** VDO ประกอบการประชุม **LINKS** สถาบันการจัดการระบบสุขภาพ  $31.2$ สถาบันการจัดการระบบสขภาพ มหาวิทยาลัยสงขลานครินทร์ ได้จัดให้มีการอบรม

**แถบเมนู แนะนํา** (ดานขาง) ของเว็บไซต ประกอบดวย (อาจมีการปรับเปลี่ยน ตามสถานการณ) เชน

- **เขาสูระบบติดตามโครงการ :** ทางลัดเขาไปสูหนา โครงการในความรับผิดชอบ ของตนเอง
- **รายชื่อโครงการ :** ทางลัดเขาไปสูหนา รายชื่อโครงการทั้งหมด

#### **ระบบสมาชิก**

ผู้ใช้งานระบบจะต้องเป็นสมาชิกของเว็บไซต์ก่อน เพื่อการกำหนดสิทธิ์ในการเข้าใช้งานระบบของ สมาชิกแต่ละประเภท หากผู้ใช้งานยังไม่ได้เป็นสมาชิกของเว็บไซต์ จะดูข้อมูลและใช้งานได้เพียงบางส่วน เทานั้น *ถาหากปญหาการจัดการสมาชิก สามารถติดตอศูนยประสานงาน หรือ ผูดูแลระบบ*

### **การเขาสูระบบ** (**Login)**

ึก่อนการใช้งานต้องทำการเข้าสู่ระบบก่อนเพื่อจะได้ใช้งานได้ครบตามสิทธิ์ ที่ได้รับ

1. เลื่อนเมาสไปคลิกบนเมนู **"**มุมสมาชิก**"** 

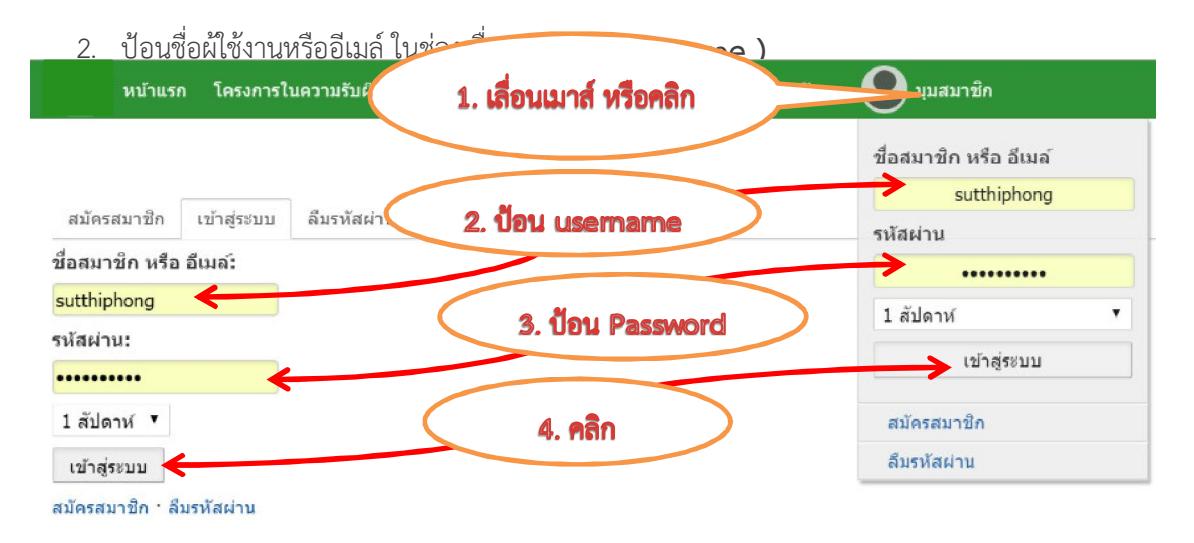

3. ปอนรหัสผาน ในชอง รหัสผาน (**Password)** 

สามารถเลือกเวลาที่ จะใหจํารหัสผานไวได แลวคลิกปุม **"**เขาสูระบบ**"** เพื่อเริ่มทํางาน เมนูตางๆ ไดตามสิทธิ์ ที่สมาชิกได้รับ

 **\*\*** ถาการเขาสูระบบสมาชิก สําเร็จจะแสดงชื่อสมาชิกผูใชงาน ที่มุมบนดานขวามือ (แสดงแทนคําวา มุม สมาชิก) และสามารถใช้งานเมนูต่างๆ ได้ ตามสิทธิ์ที่ได้รับ \*\*

#### **การออกจากระบบ (Logout)**

เมื่อใชงานเสร็จแลว ใหเลื่อนเมาสไปบนชื่อสมาชิก แลวเลื่อนไปเลือก และคลิก **"**ออกจากระบบ**"** เพื่อปองกันคนอื่นมาใชงานหรือแกไขขอมูล

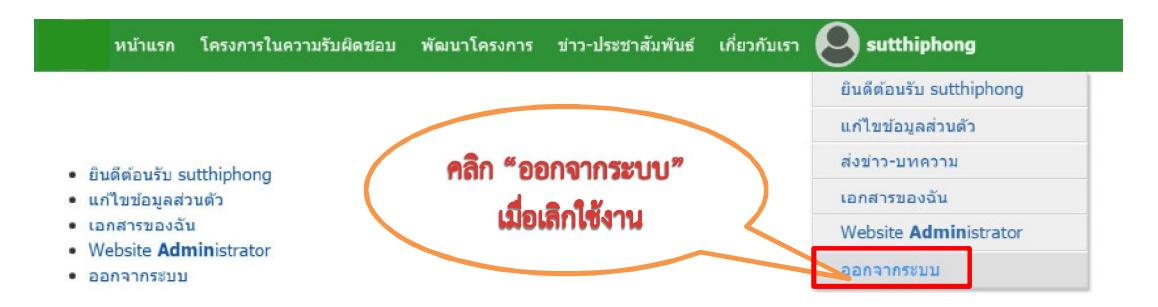

### **การเปลี่ยนรายละเอียดสวนตัว**

1. เลื่อนเมาสไปที่ ชื่อ แลวคลิก **"**แกไขขอมูลสวนตัว**"** 

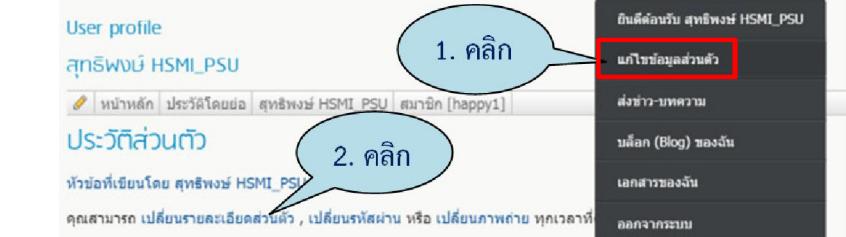

- 2. เลื่อนเมาสไป ที่ **"**เปลี่ยนรายละอียดสวนตัว**"**แลว คลิกเพื่อเขาไปเปลี่ยนรายละเอียด
- 3. คลิกที่ชอง **"**นามแฝง**"** เปนชื่อที่จะนําไปแสดงใน หนาเว็บไซต เมื่อทานสงรายงาน หรือแสดงความ คิดเห็น แนะนําใหใชชื่อและนามสกุลจริง สําหรับ **user** กองทุนฯ ใหตั้งเปนชื่อกองทุนฯ
- 4. อีเมล ( **E-Mail )** กรุณาปอนอี-เมลของทานให ถูกตอง ครั้งตอไป ทานสามารถใช อีเมลนี้ในการ เขาสู ระบบ(แทน **username** ได) ทางเว็บไซตจะไมมีการ แสดงอีเมลนี้ของทานในหนาเว็บไซต แตจะใชในกรณี ที่ทานลืมรหัสผาน ระบบจะสงรหัสผานใหมไปใหทาง อีเมล
- 5. ชื่อจริง ใหปอนชื่อจริงของผูใชงาน
- 6. นามสกุล ใหปอนนามสกุลจริงของผูใชงาน
- 7. ปอนรายละเอียดตางๆ ในชองตางๆแตละชอง ที่ทานมี ข้อมูล เช่น ที่อยู่ หมายเลขโทรศัพท์ เป็นต้น
- 8. คลิกปุม **"Save"** เพื่อบันทึกการแกไข

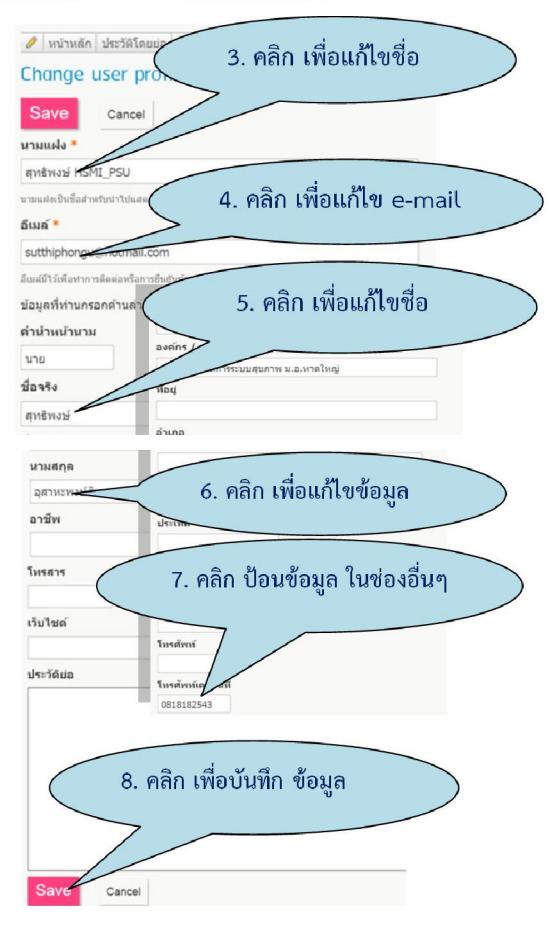

Chapter: ระบบสมาชิก

# **การเปลี่ยนรหัสผาน**

กรณีรหัสเดิมจํายาก แนะนําใหเปลี่ยนรหัสผานใหม โดยตั้งรหัสที่ตนเองจําไดดี แตยากที่ผูอื่นจะรูหรือ เดาได ควรมีตัวอักษรหรือตัวเลข สลับหรือแทรกอยู

1. เลื่อนเมาสไปที่ ชื่อ แลวคลิก **"**แกไขขอมูลสวนตัว**"** 

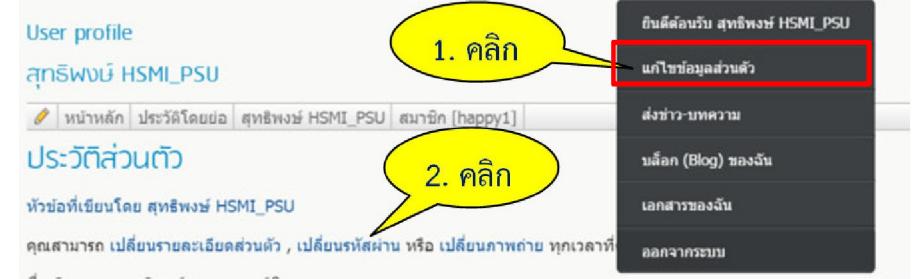

- 2. เลื่อนเมาสไปคลิกที่**"**เปลี่ยนรหัสผาน**"**
- 3. ปอนรหัสผานเดิม ในชอง **"**รหัสผานปจจุบัน**"**
- *4.* ปอนรหัสผานใหมที่ตองการ ในชอง **"**รหัสผาน ใหม**"** โดยรหัสผานใหม*ตองมีความยาวอยางนอย 6 ตัว (ตัวอักษร+ตัวเลข)*
- 5. ปอนรหัสผานอีกครั้ง ในชอง**"**รหัสผานใหม (ยืนยัน)**"** ใหเหมือนกันเพื่อยืนยันความถูกตอง ของรหัสผาน
- 6. คลิกปุม **"Save"** เพื่อบันทึก

ถาสําเร็จจะไดรับ ขอความแจงผล **"**บันทึกรหัสผานใหม เรียบรอย**"** 

 **(**รหัสผานใหม จะใชไดในการใชเขาใชงานครั้งตอไป หรือ ใหออกจากระบบ กอน แลวเขาสูระบบใหม)

หมายเหตุ: *ขอควรระวัง ในการพิมพ ใหดูวาเลือกแปนพิมพ ภาษาอังกฤษ หรือภาษาไทย ตอนตั้งรหัสผาน สังเกต มุมลางซายมือ*ของจอ

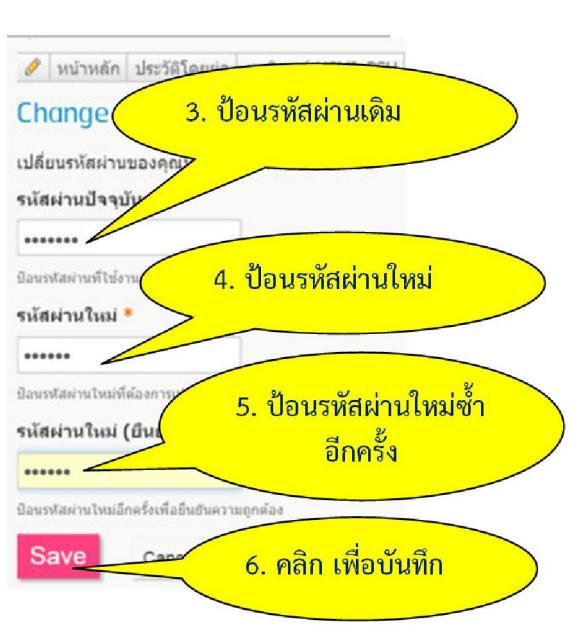

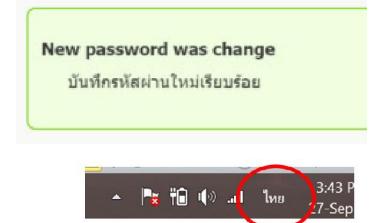

#### **การเปลี่ยนแปลงภาพถายสวนตัว**

1. เลื่อนเมาสไปที่ ชื่อ แลวคลิก **"**แกไขขอมูลสวนตัว**"** 

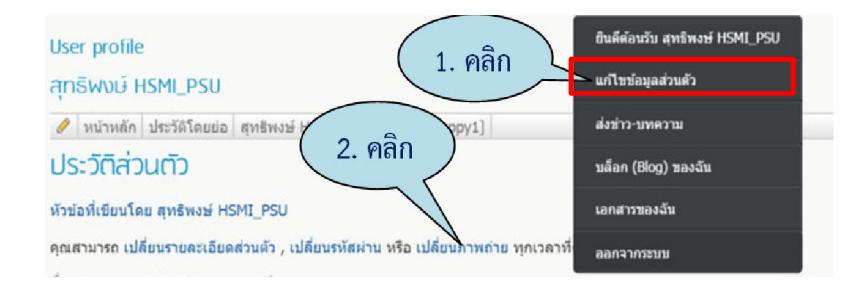

- 2. เลื่อนเมาสไปและคลิกที่ **"**เปลี่ยนภาพถาย**"**
- 3. เลื่อนเมาสไปคลิก ที่ **"Choose File"**

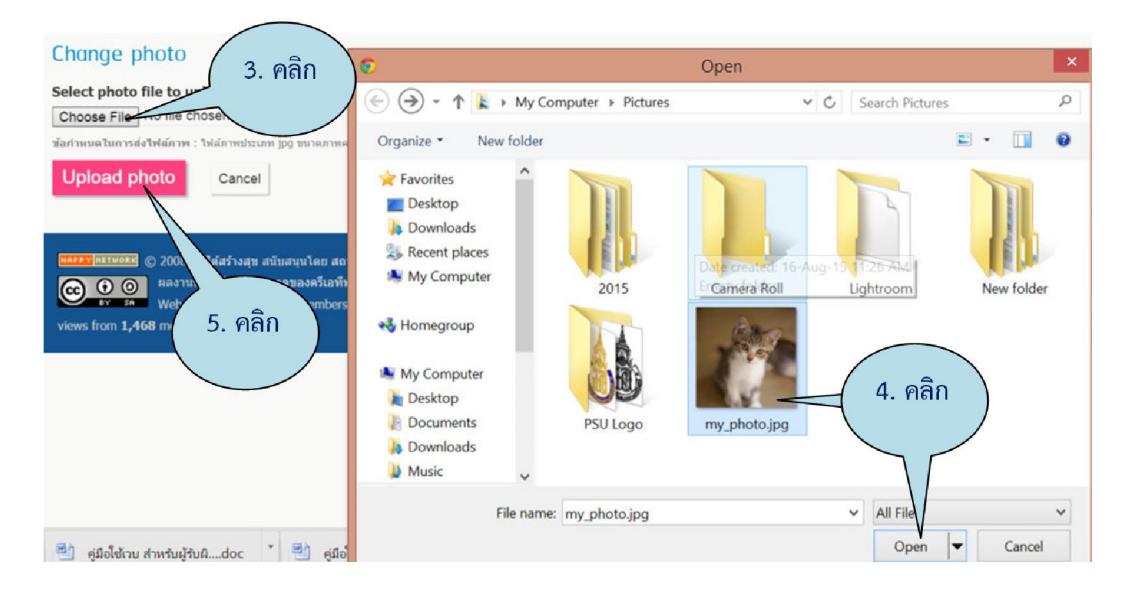

- 4. เลือกไฟลรูปภาพ ที่ภาพ แลวคลิก **"open"**
- 5. คลิก **"Upload photo"** เพื่อบันทึกภาพ

(กําหนดภาพถายตองมี นามสกุล **jpg** และขนาด **200x200 pixels** เมื่อมีการเปลี่ยนรูปภาพ ภาพจะ เปลี่ยนให ในการใชเขาใชงานครั้งตอไป หรือ ออกจากระบบ แลวเขาสูระบบใหมอีกครั้ง)

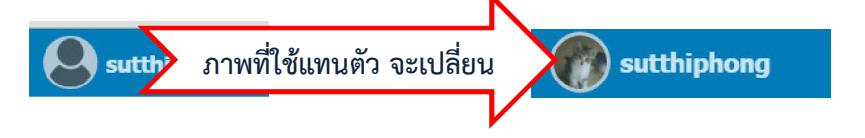

Chapter: 53 บบสมาชิก Chapter: ระบบสมาชิก 7

#### **กรณีลืมรหัสผาน**

ใชในกรณีที่สมาชิกเกา ลืมรหัสผาน และเปนสมาชิกที่ให อีเมล ไวในรายละเอียดสวนตัว ไวในระบบ แลวเทานั้น สามารถขอรหัสใหม ผานระบบอัตโนมัติไดดังนี้

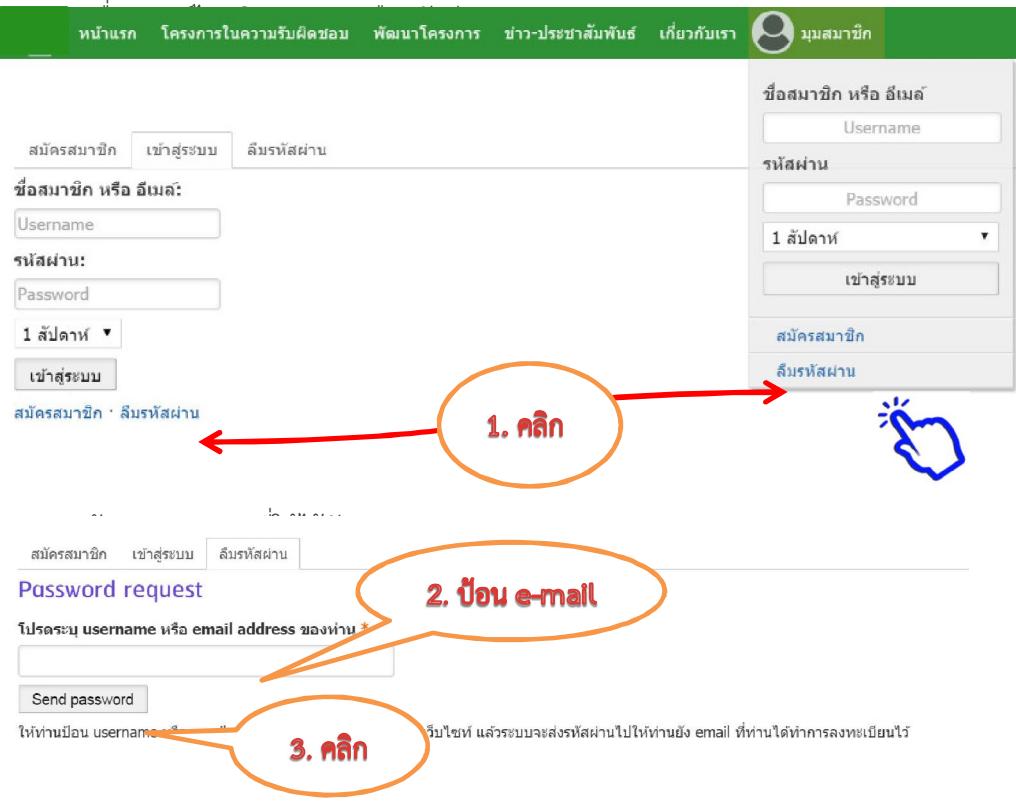

คลิก **"Send password"** ระบบจะสงรหัสใหม ไปให *ทางอีเมล เทานั้น*

หมายเหตุ

- กรณีเรงดวน สามารถใชโทรศัพทเบอรที่ใหไวในระบบเทานั้นในการติดตอกับผูดูแลระบบ
- แนะนําใหใช **gmail** หรือเมลของที่อื่นๆ (*ไมแนะนํา*ใหใชของ **hotmail** และ **windowslive** )

# **ระบบติดตาม/ประเมินผลโครงการ**

การเริ่มตนทํางาน ใหคลิกที่ปุม *เขาสู ระบบติดตามโครงการ* เพื่อจะเขาสูหนาตาง ติดตามโครงการ โดยจะแสดงรายชื่อโครงการที่รับผิดชอบอยู่ (ถ้ามีหน้าต่าง ถามให้เข้าสู่ระบบสมาชิก ให้ทำการป้อน **user name** และ **Password** ที่ไดรับ)

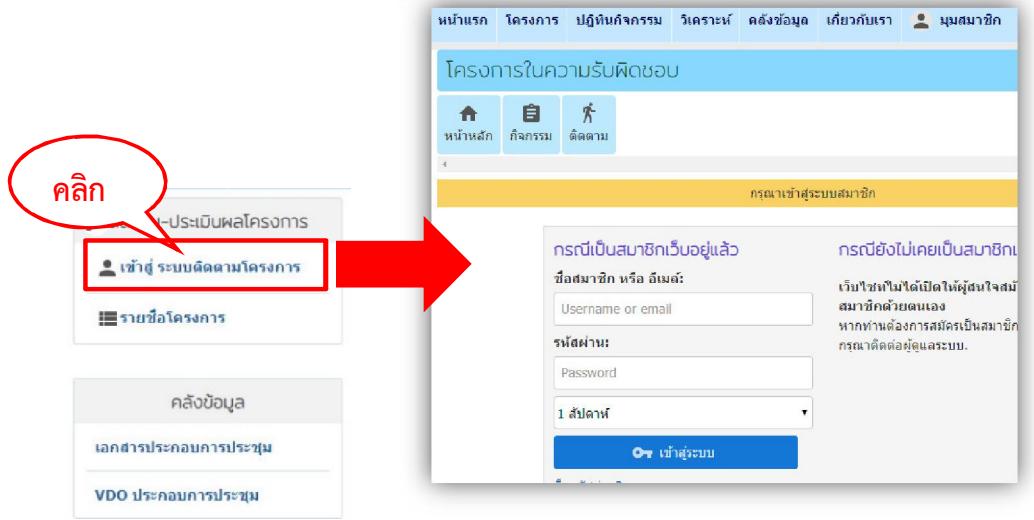

# ภาพหน้าจอ สำหรับเริ่มต้นทำงาน (สำหรับสมาชิกเข้าสู่ระบบได้สำเร็จ)

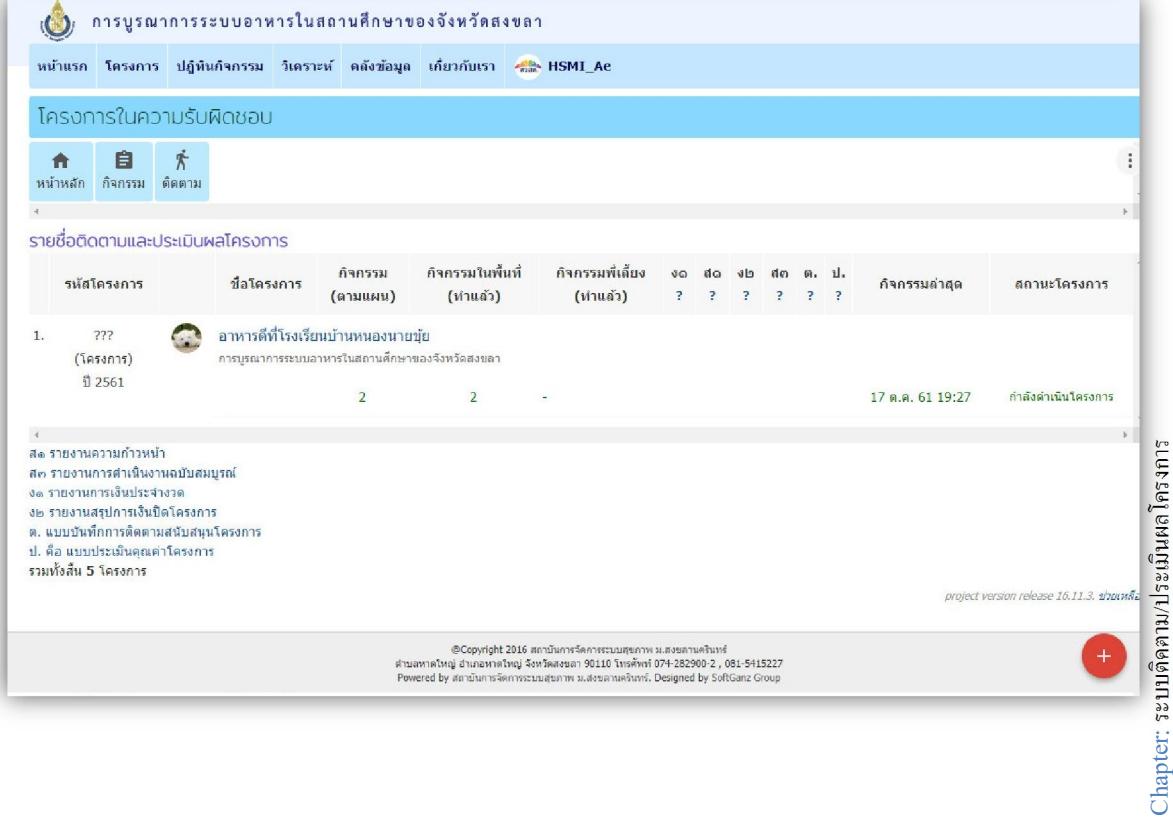

#### **การเพิ่มโครงการติดตาม**  ติดตามและประเมินผลโครงการ 自 齐  $\blacktriangle$ **1.** คลิก เพื่อเพิ่มโครงการ หน้าหลัก กิจกรรม ติดตาม **2.** คลิกเพื่อ ปอนชื่อโครงการ รายละเอียดติดตามและประเมินผลโครงการ ชื่อโครงการ **3.** คลิกเลือกปงบประมาณ **2. ปอนชื่อโครงการ 4.** คลิก เพื่อเลือก จังหวัด พื้นที่ทําโครงการ ประเภท: \* โครงการ **5.** คลิกบันทึกโครงการ เพื่อเขาไป หนา **3. เลือกป** ประจำปี: \* รายละเอียดโครงการตอไป ○ 2560 ◎ 2561 ○ 2562 พื้นที่ดำเนินการ: \* **4. เลือกพื้นที่** === เลือกพื้นที่ === √⁄ บันทึกโครงการ **5. คลิกเพื่อบันทึก**

**การเขาโครงการติดตาม** (มีอยูเดิมแลว)

ทําไดโดย คลิก ที่ชื่อโครงการที่ตองการก็จะเขาไป หนารายละเอียดโครงการตอไป

#### **รายละเอียดติดตามโครงการ**

ใชสําหรับการปอนรายละเอียด แกไขหรือเพิ่มเติมขอมูลรายละเอียดของโครงการ หลังจากคลิกปุม **"**เพิ่มโครงการ**"** (หรือคลิกที่ **"***ชื่อโครงการ***"** กรณีแกไข) จะแสดงรายละเอียดโครงการดังรูป (ถาไมแสดง รายละเอียด หรืออย*ู่*ในแถบย่อยหน้าอื่นๆ ให้คลิกที่แถบเมน *"รายละเอียด"* อีกครั้ง)<br>| อาหารดีกี่โรงเรียนบ้านหนองนายขัย

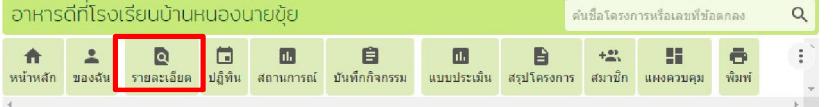

- 1. ปอน รหัสโครงการ (ถามี)
- 2. ชองชื่อองคกรที่รับผิดชอบ คลิก ... แลวปอน ขอมูลชื่อองคกรที่ รับผิดชอบโครงการ
- 3. ชอง **"***วันที่อนุมัติ***"** จะมีวันที่แสดง ขึ้นมาให ถาตองการแกไข ใหคลิก และเลือกวันที่อนุมัติใหม ที่ถูกตอง
- 4. ชอง **"***ระยะเวลาดําเนินโครงการ***"**  คลิกเลือก วันที่ ระบุชวงเวลา ดําเนินงาน วันเริ่มและวันสิ้นสุด โครงการ โดยคลิกในช่อง คลิก แลวจะมี ปฎิทินใหเลือก
- 5. **"***งบประมาณ***"** *ถาตองการแกไข* ใหคลิกเพื่อแกไขตัวเลขจํานวนเงิน งบประมาณที่ไดรับอนุมัติ ที่ถูกตอง
- 6. **"***ผูรับผิดชอบโครงการ***"** คลิก ... ใส ชื่อ ผูรับผิดชอบโครงการ

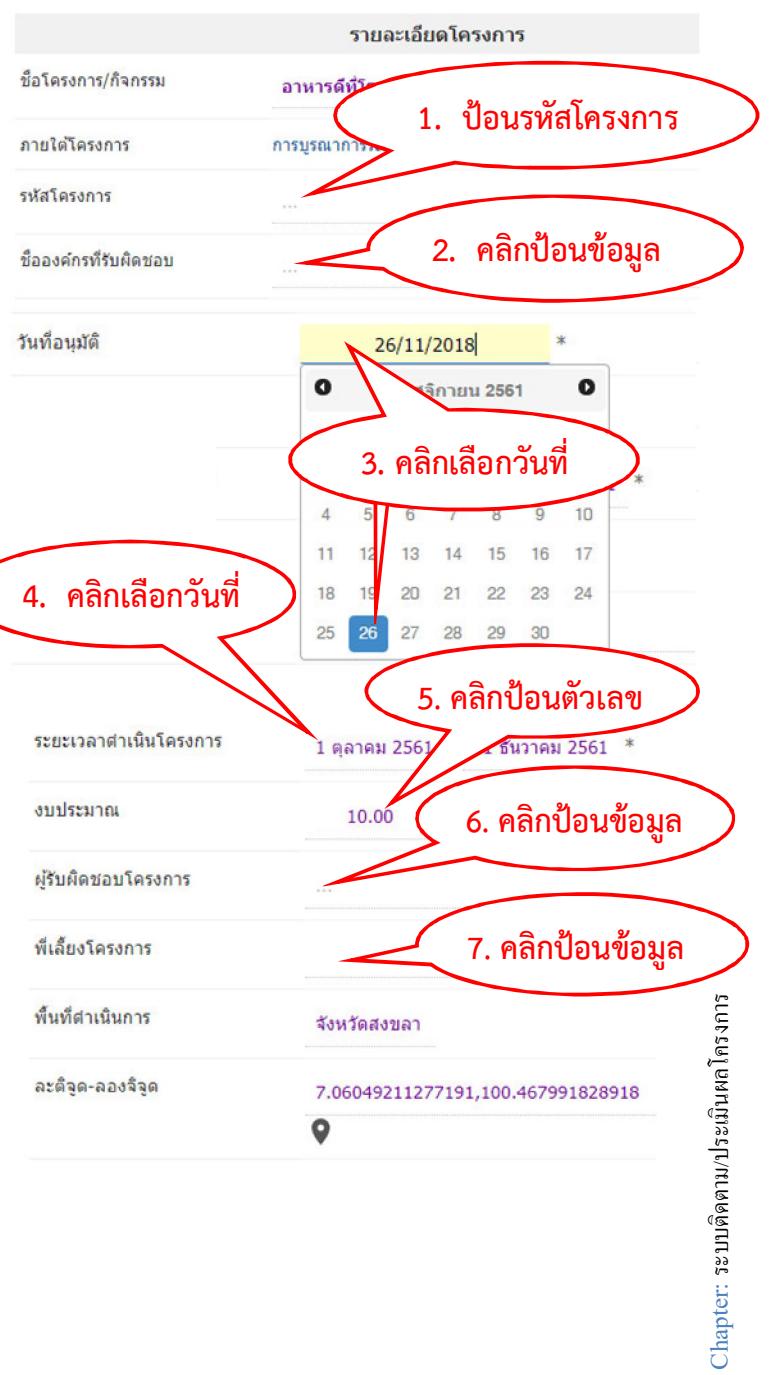